## **MyRide App Instructions**

## **IMPORTANT NOTE**

You must complete all four steps to receive your EcoPass

1

Download the RTD MyRide app by scanning this QR code or visiting the Apple App Store or Google Play Store.

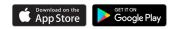

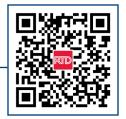

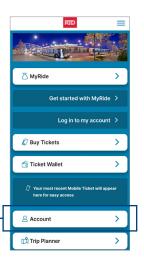

Click on Account on the main app screen.

Create a new account on the app **using your work email address** and choose your own password. You will receive an email link to verify your account set up.

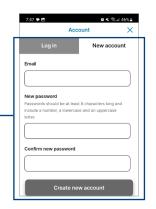

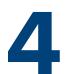

Set up a MyRide Barcode in the app to travel with your EcoPass.

- Click MyRide on the home page
- Click "Get Started" in the Your Active Tokens section
- Click "With MyRide Barcode"
- You will receive a confirmation email once your coordinator issues your pass. Your EcoPass is active and you can start riding
- Remember to always scan your MyRide Barcode at the validator as you board the bus, or on the platform prior to boarding the train

For route and schedule information, please contact Customer Care at 303.299.6000 or visit our website

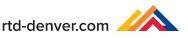